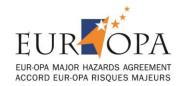

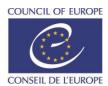

AP/CAT(2018)15

Strasbourg, 26 October 2018

# EUR-OPA Major Hazards Specialised Centres Online Database

**USER GUIDE** 

# **Table of Contents**

| CONNECTION TO THE DATABASE                            | 3  |
|-------------------------------------------------------|----|
| Edit or add users (change password and email address) | 3  |
| GENERAL PRESENTATION OF THE DATABASE                  | 4  |
| MANAGE YOUR ADMINISTRATION                            | 5  |
| Presentation of the administration dashboard          | 5  |
| Manage the general information of your centre         | 6  |
| CREATION AND EDITION OF A PROJECT                     | 7  |
| How your projects will look like online               | 7  |
| The page dedicated to your centre                     | 7  |
| The page for the presentation of a project            | 8  |
| Creation of a new project (coordinator)               | 9  |
| Edition of a project                                  | 11 |
| EDITION OF THE BUDGET                                 | 13 |
| EDITION OF THE NARRATIVE REPORTING                    | 16 |
| MANAGE YOUR MEDIA FILES (ADD/DELETE/EDIT FILES)       | 17 |

# CONNECTION TO THE DATABASE

Your centre now has an **online space** in the new **EUR-OPA Major Hazards Specialised Centers Online Database**.

### > To access your space:

- 1. Go to this webpage : https://europa-projects.ext.coe.int/en/
- 2. Log in with your email address and your password

  If you are logging in for the first time, use the default password that has been sent to you by the EUR-OPA Secretariat.

Once logged in, you access to your **Administration dashboard**.

# Edit or add users (change password and email address)

Important: If it is your first connection to the database, modify the default password and enter a new one.

# To change your password or your email address :

- 1. Click on "Manage users" on your Administration dashboard
- 2. Click on "Edit" to modify your password and eventually your email address

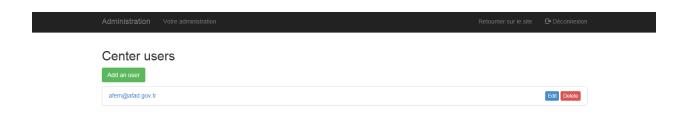

To add new users (= give permission to access your Administration to other users):

- 1. Click on "Manage users" on your Administration dashboard
- 2. Click on "Add a user"
- 3. Enter the new email address and the new password

# GENERAL PRESENTATION OF THE DATABASE

The main objectives of the database are to:

- Give the centres and their projects online visibility;
- Highlight the cooperation between the EUR-OPA Specialised Centres;
- Centralise all the information about the projects and therefore facilitate the administrative work of both the centres and the EUR-OPA Secretariat.

It replaces the traditional administrative process and is thus used for the submission of the projects, the budget and the narrative reporting.

## **Administrative process**

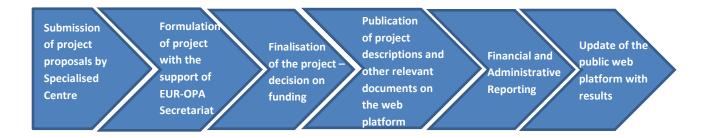

#### Steps in the database

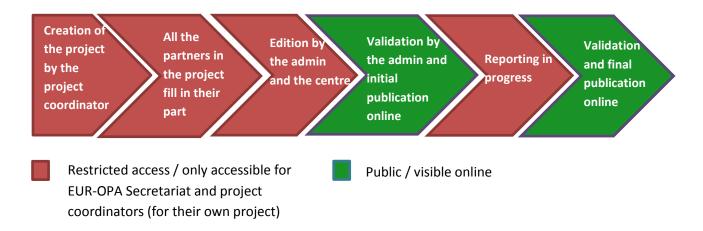

# MANAGE YOUR ADMINISTRATION

#### Presentation of the administration dashboard

Once logged in, you will access your Administration dashboard.

From this interface, you will be able to **manage the information** relative to your **user account(s)** and your **centre**, the **projects** your centre has coordinated or those for which you participated as a partner.

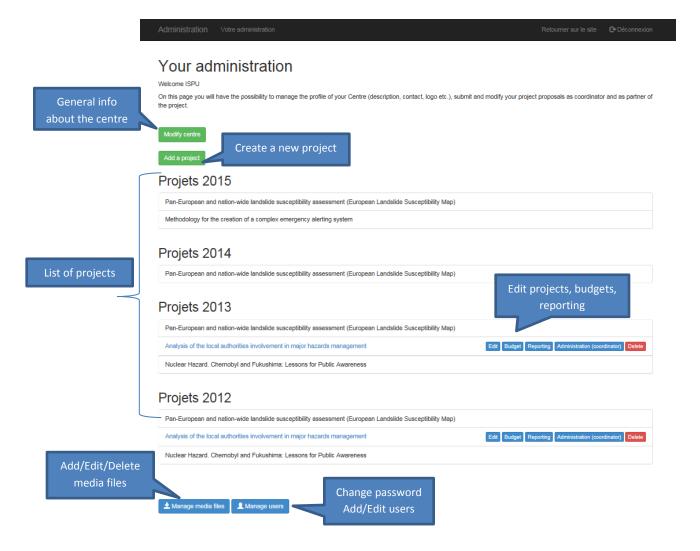

# Manage the general information of your centre

To modify the general information about your centre:

- 1. Click on "Modify centre" on the Administration dashboard page
- **2. Fill in all general information about your centre** (name, address, phone number, public email address, website, currency, mandates...)

Important: Your contact information will be visible online. Share only <u>public email address and phone number</u>.

3. It is also possible to upload the logo of your centre and three images to illustrate your activities

Important: When you upload images on the database, please make sure that you are allowed to use it in terms of **copyright** and that all the people on the photos gave their **approval** to be visible online.

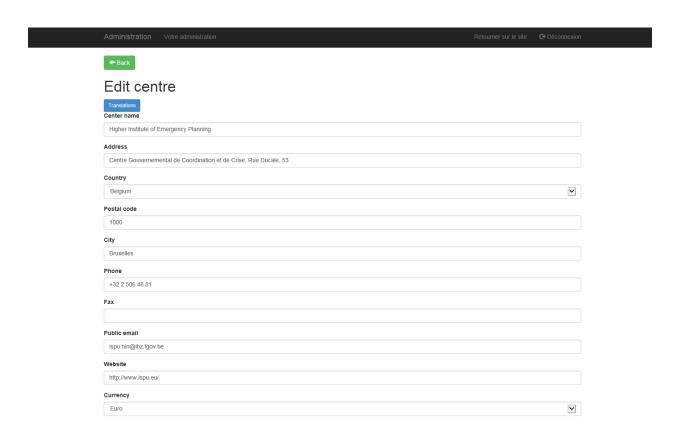

# CREATION AND EDITION OF A PROJECT

# How will your projects appear online

1. The page dedicated to your centre

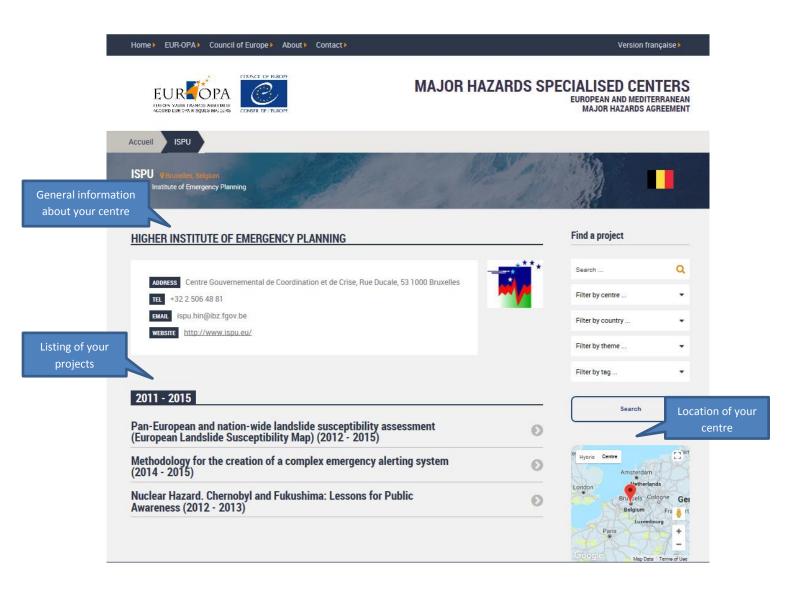

## 2. The page for the presentation of a project

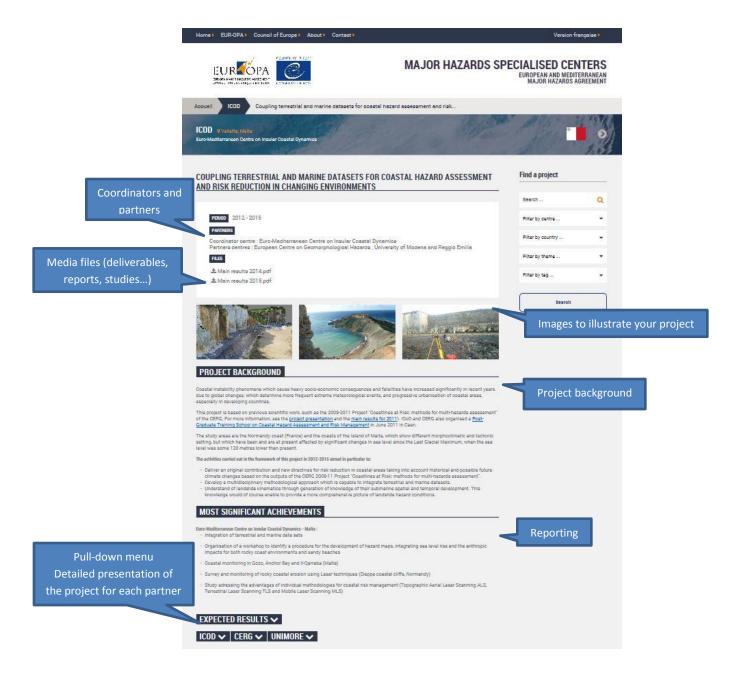

# Creation of a new project (coordinator)

The **creation of the project in the database** by the project coordinator corresponds to the **submission of the project to the EUR-OPA Secretariat**.

Important: The creation of a project has to be done **by the project coordinator ONLY**. If you are a partner centre, you will receive a notification by email once the coordinator has created the project.

## To create a new project,

- 1. Click on "Add a project" on the Administration dashboard page
- 2. Edit the title, the duration and the partners of your project
- 3. Then, check the checkbox(es) according to your project's main topics

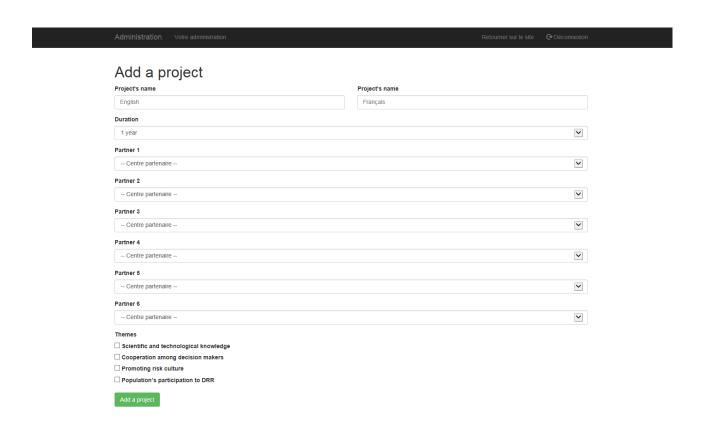

Once your project is created, an **email notification** will be sent to your **partners**, inviting them to fill in their part of the project presentation.

Your new project now appears on your list of projects on your Administration dashboard page.

If you need to make changes in the general information of your project (name, duration, partners, topics), click on "Administration (coordinator)".

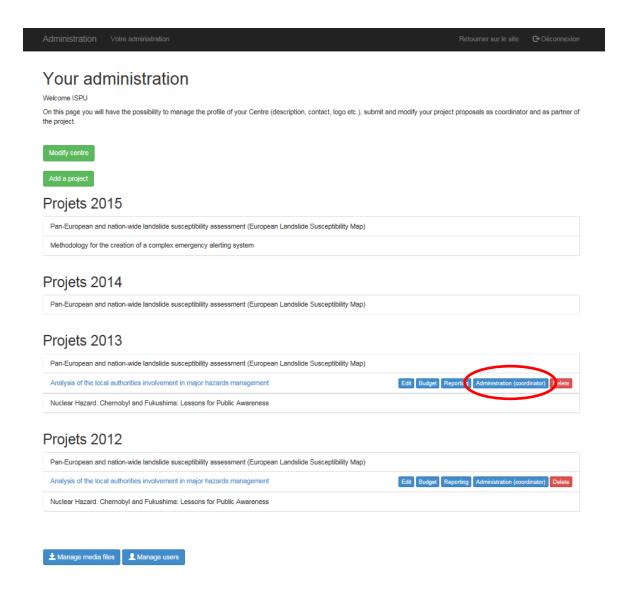

# **Edition of a project**

If you are the <u>project coordinator</u>, you can directly access the editor of the project by clicking on the "**Edit**" button corresponding to the project on the Administration dashboard page. If you are a partner, you must wait for the coordinator to create the project first.

Important: The **project presentation** and the **budget** that you will enter in the database and submit to the EUR-OPA Secretariat will be used to draw up the **contract**.

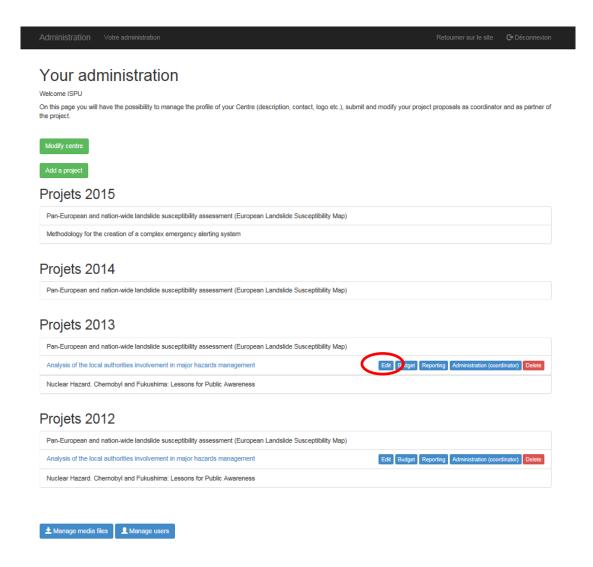

**Fill in all the information about your project** and eventually **upload some relevant documents** to highlight your work. It is also best to **upload some images** to illustrate your project page (only for the coordinator).

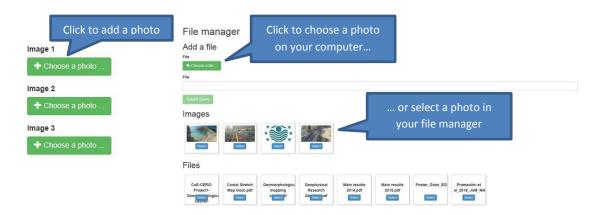

## Write short and clear texts about your project:

- Project background
- Expected results year 1 & 2
- Deliverables year 1 & 2
- Activities year 1 & 2
- Targeted groups

Do not hesitate to **insert links** into your online **publications** or **work**.

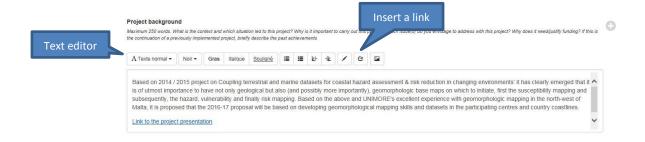

When you are finished with the edition of your project, save it. You have two options to save your project:

- "Save" to save your changes in draft mode (this option enables you to return to your work and make changes whenever you want);
- "Save and submit change to admin for validation" to submit your project for validation to the EUR-OPA Secretariat for comment and/or modify if necessary.

# **EDITION OF THE BUDGET**

# To edit the project budget:

- **1.** Click on the "Budget" button corresponding to the project on the Administration dashboard page
- 2. Fill in the budget form and click "Save"

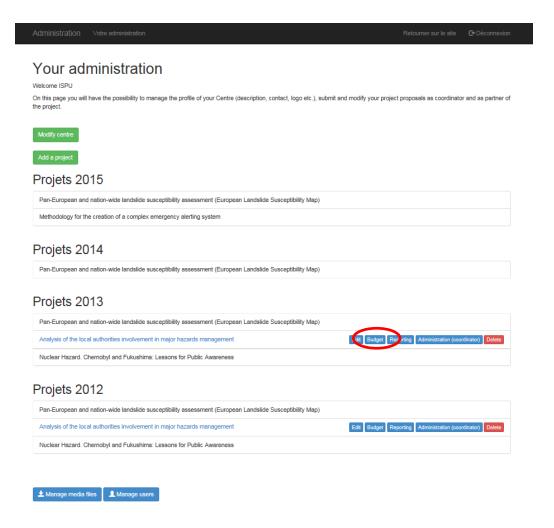

You can **visualise your finalised form** by clicking on "**Visu Budget**" and **export it** if you need to by clicking on "**Export Budget CSV**" (CSV format).

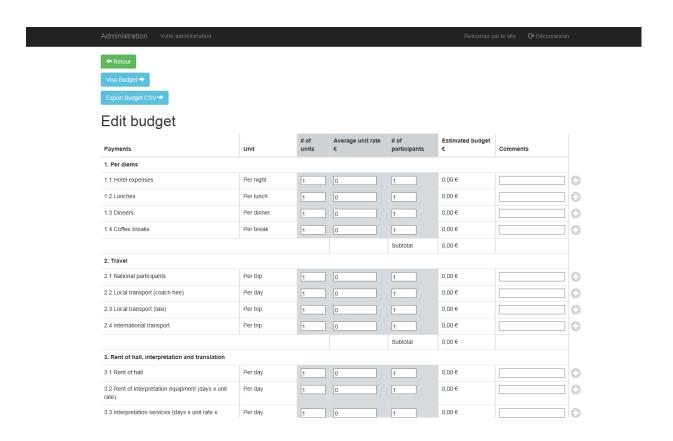

After the coordinator <u>and all the partners</u> have submitted the project and the budget, the EUR-OPA Secretariat will comment and/or modify the project proposal (exchange phase).

You also have the possibility to **make comments to the EUR-OPA Secretariat** directly in the project editor.

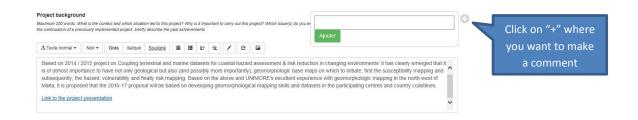

Then, the Secretariat will validate the project and it will be published online (initial publication).

This concludes the first phase of the projects publication process on the database.

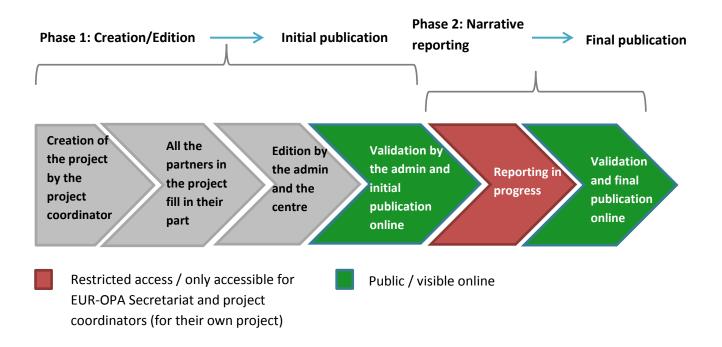

After implementation of the project, you will have to submit your **reporting** (phase 2) for the **final publication**.

# EDITION OF THE NARRATIVE REPORTING

## To edit your narrative reporting,

- **1.** Click on the "**Reporting**" button corresponding to the project on the Administration dashboard page
- 2. Just as you did for the initial publication, fill in all the information for the reporting of your project and eventually upload some relevant document to highlight your work
- 3. Save your reporting

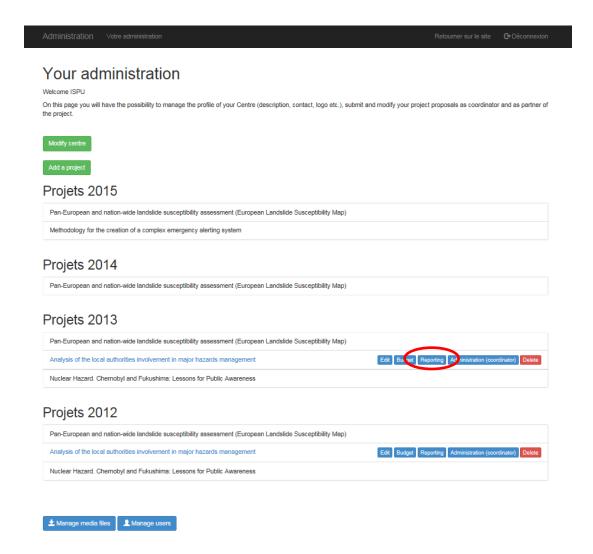

# MANAGE YOUR MEDIA FILES (ADD/DELETE/EDIT FILES)

To add, delete or edit media files, click on "Manage media files" on the Administration dashboard page to open the File manager.

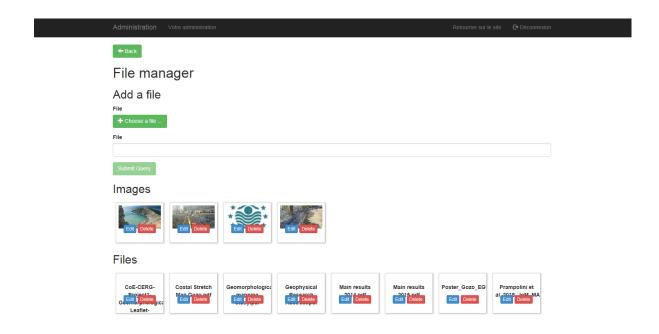

From this interface, you can visualise all the files you have uploaded on the database.

To add a new file, click on "Choose a file".

To **delete a file**, click on "**Delete**" on the file you want to delete.

To edit the name of a file, click on "Edit" on the file you want to edit.

It is better if you give **explicit and clear names to your files**, since they will be visible online, so that the users of the database can quickly **have an idea of their content**.

Important: The size of the files that you can upload on the database is limited. If your files are already visible online (e.g. on your centre's website), insert the links in the editor of your projects instead of uploading new files. If your files are not accessible online yet and you want to upload them on the EUR-OPA database, please try to reduce the size of your files.